# **Google Calendar**

[Google Calendar](https://www.google.com/calendar/) is a free calendar application from Google that makes it easy to keep track of life's important events all in one place.

# **Embedding a Google Calendar**

You can embed a Google Calendar into your WordPress.com site by using the Google Calendar embed code. To generate your embed code, please follow these steps:

#### **In Google Calendar**

1. In Google Calendar, click the three dots next to your calendar name and select the **Settings and Sharing** link.

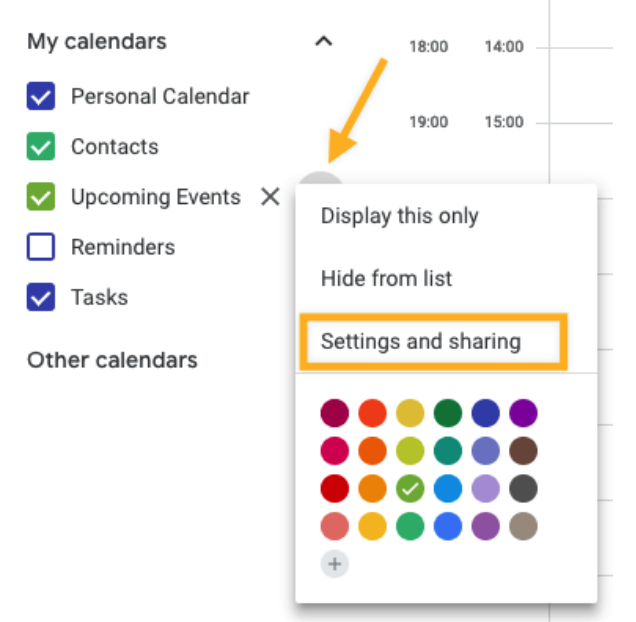

2. Go to the **Access Permissions** section and make your calendar public by checking the checkbox called **Make available to public**.

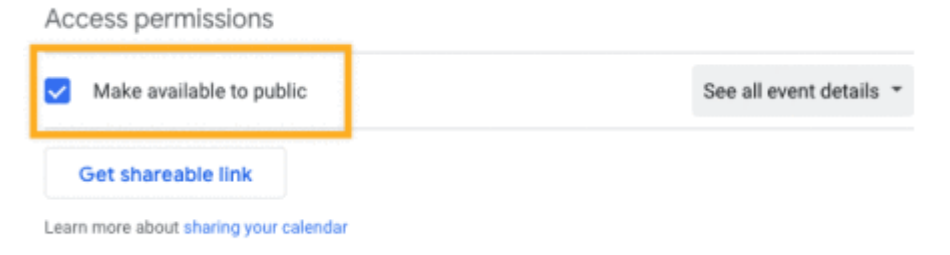

3. Go to the **Integrate Calendar** section and copy the Embed code into your site. The embed code

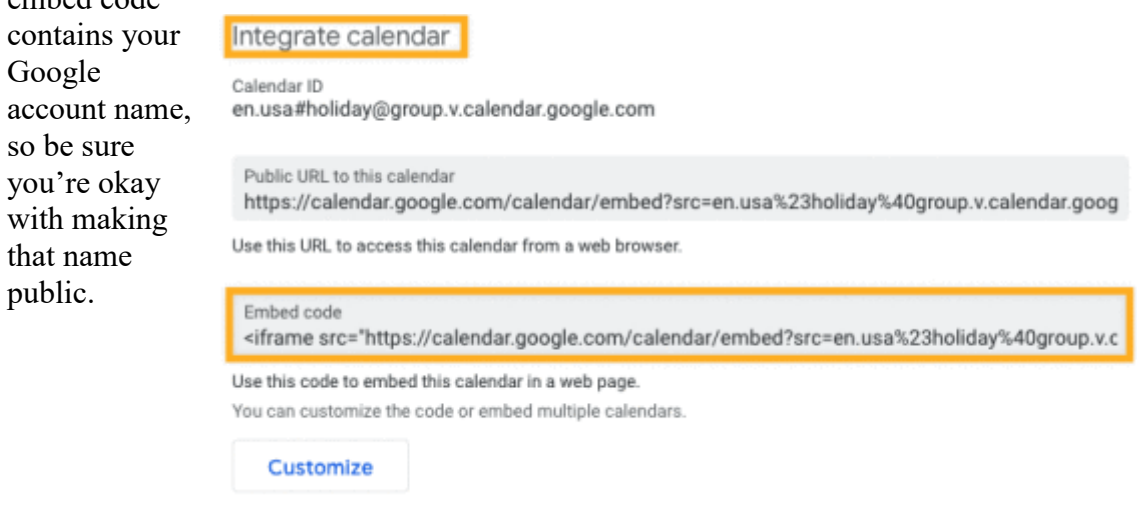

- 4. **Contact Site Administrator Darren Clum in OEA Computer Services and provide him with the code above.** Your site type requires him to complete the following steps.
	- a) Copy the Embed code above and send him email to:  $\frac{C \text{lum} D(\omega)}{D}$  ohea.org. If unclear, feel free to call him at: 614-227-3007.
	- b) Darren and I collaborate frequently. Therefore, feel free to copy me on the email as well.

# **To Be Completed by OEA Computer Services Using the WordPress.com Block Editor**

- 5. Edit the Page or Post you want to add the Google Calendar to.
- 6. Add a new **HTML Block**.

Here's an upcoming events calendar -

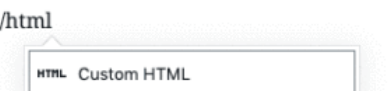

7. Paste the Embed code you copied from your Google Calendar.

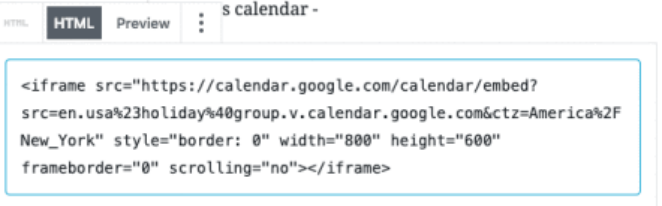

8. **Publish**, or **Update** your page or post.

9. The next time you edit your page or post, you will notice the Embed code has been converted to shortcode.

Here's an upcoming events calendar -

```
[googleapps domain="calendar" dir="calendar/embed"
query="src=en.usa%23holiday%40group.v.calendar.google.com&ctz
=America%2FNew_York" width="800" height="600" /]
```
#### Embed code converted to Shortcode

If you are using the **[Classic Editor](https://en.support.wordpress.com/editors/#classic-editor)**, you can switch to the HTML tab in the editor to paste the Embed code.

## **Example of an Embedded Calendar**

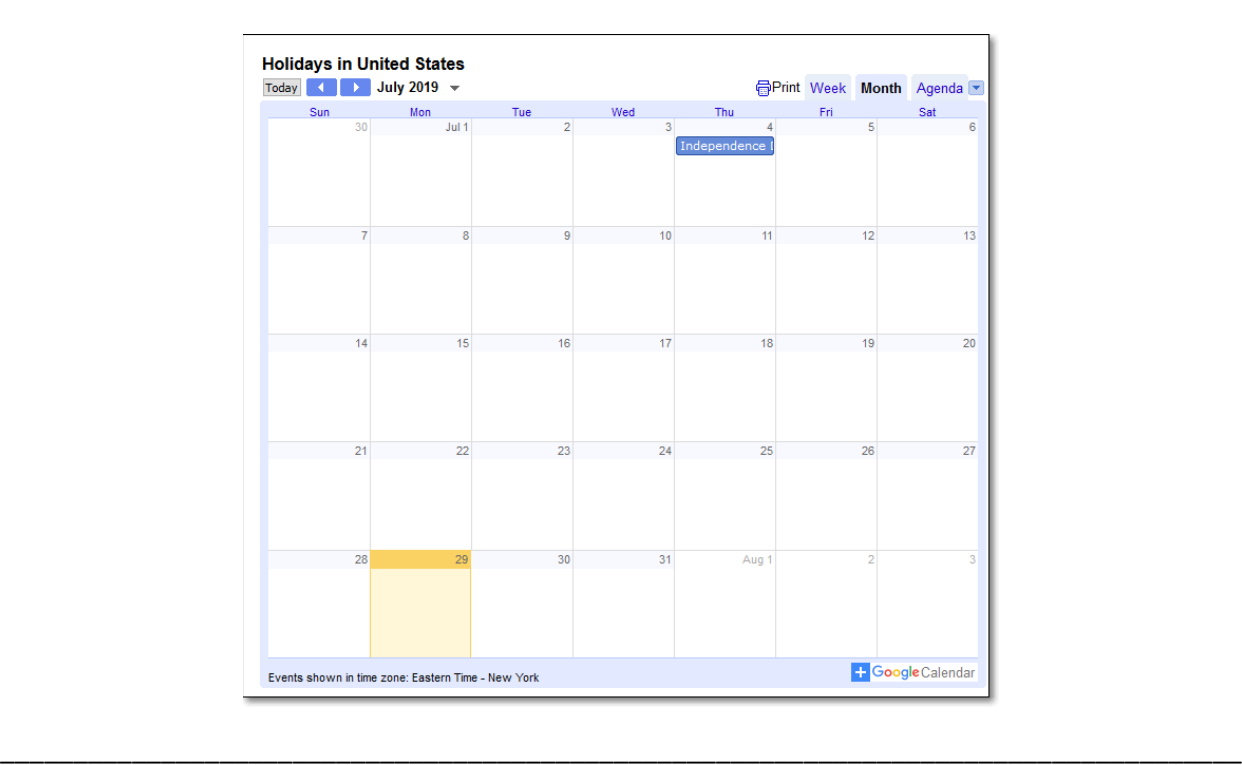

#### **Embedding a Google Calendar into your Sidebar**

- 1. Follow [steps 1-5 above](https://en.support.wordpress.com/google-calendar/#embed-code) and copy the shortcode from step 5.
- 2. Go to  $\frac{Customer}{\text{Customer}}$   $\rightarrow$  *Widgets* and select the widget area you want your calendar to appear on.
- 3. Add a [Custom HTML widget](https://en.support.wordpress.com/widgets/custom-html-widget/) to your sidebar.
- 4. Add a title to your widget (if you want one).
- 5. Paste the shortcode into the Custom HTML widget.
- 6. Click the **Publish** button and go to your site and admire your awesome new calendar.

\_\_\_\_\_\_\_\_\_\_\_\_\_\_\_\_\_\_\_\_\_\_\_\_\_\_\_\_\_\_\_\_\_\_\_\_\_\_\_\_\_\_\_\_\_\_\_\_\_\_\_\_\_\_\_\_\_\_\_\_\_\_\_\_\_\_\_\_\_\_\_\_\_\_\_\_\_\_

## **Additional Info**

- When adding Google Calendars to your WordPress.com blog, do NOT manually open the shortcode as you normally do with other services (i.e. do not begin typing the shortcode and then paste the calendar code). This will not work.
- To customize your calendar, click the **Customize** link under Integrate Calendar in your Google Calendar (during step 3 above).

```
Integrate calendar
```

```
Calendar ID
en.usa#holiday@group.v.calendar.google.com
```

```
Public URL to this calendar
https://calendar.google.com/calendar/embed?src=en.usa%23holiday%40group.v.calendar.goog
```
Use this URL to access this calendar from a web browser.

```
Embed code
<iframe src="https://calendar.google.com/calendar/embed?src=en.usa%23holiday%40group.v.c
```
Use this code to embed this calendar in a web page.

You can customize the code or embed multiple calendars.

Customize